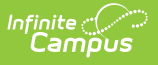

#### **21st CCLC Summary of Classes (Arizona) [.2235 - .2251]**

Last Modified on 01/16/2023 3:15 pm CST

You are viewing a previous version of this article. See 21st CCLC Summary of Classes (Arizona) for the most current information.

Tool [Rights](http://kb.infinitecampus.com/#tool-rights) | Reporting [Population](http://kb.infinitecampus.com/#reporting-population) | [Understand](http://kb.infinitecampus.com/#understand-the-report) the Report

**Classic View:** AZ State Reporting > 21st CCLC Summary of Classes

**Search Term:** 21st CCLC Summary of Classes

The 21st CCLC Summary of Classes extract provides districts with a summary of 21st CCLC course information within a specific calendar.

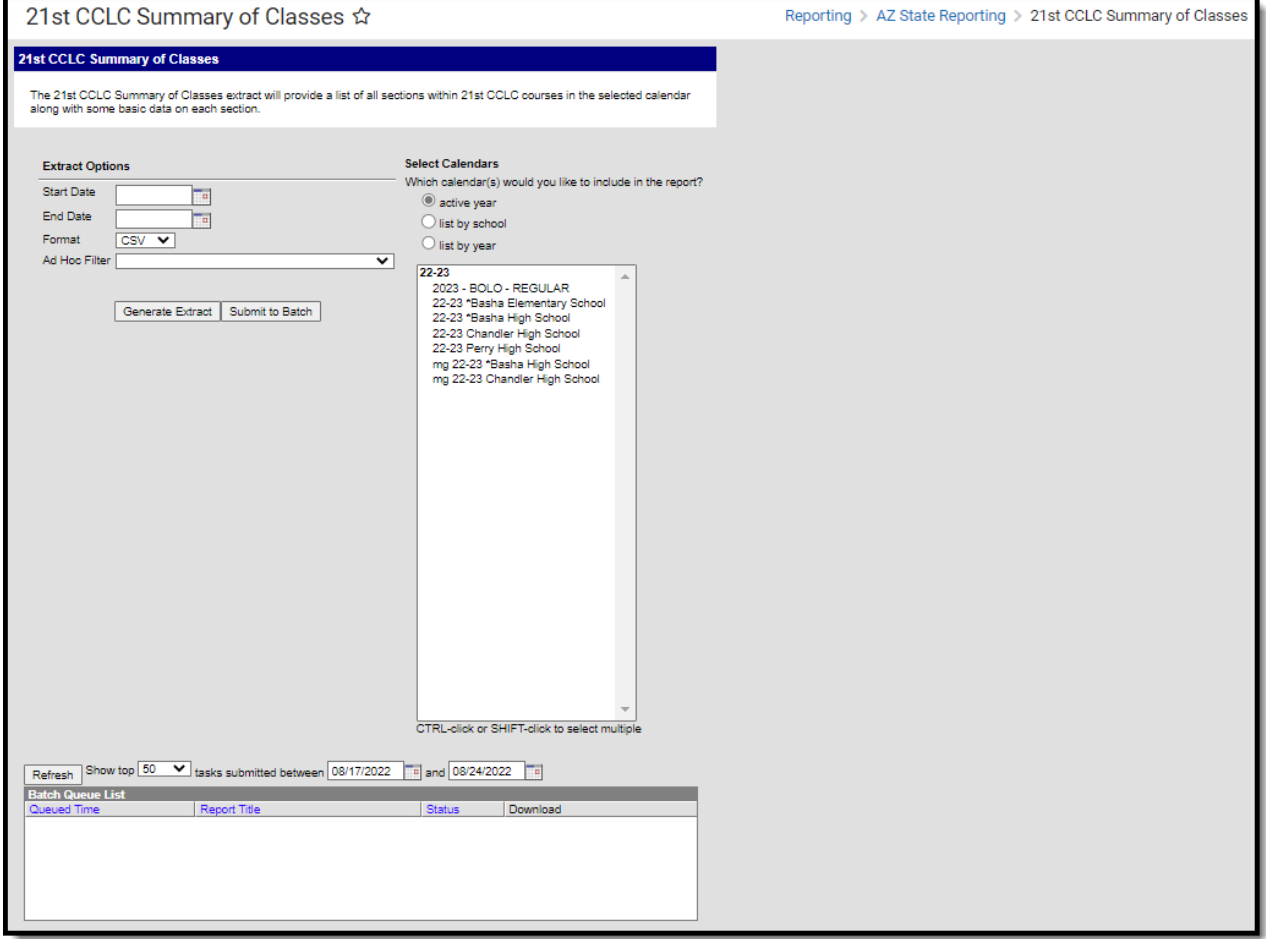

### **Tool Rights**

**Classic View:** System Administration > User Security > Users > Tool Rights

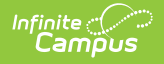

#### **Search Term:** Tool Rights

Users must have at least **R**(ead) tool rights in order to generate and view the 21st CCLC Summary of Classes extract.

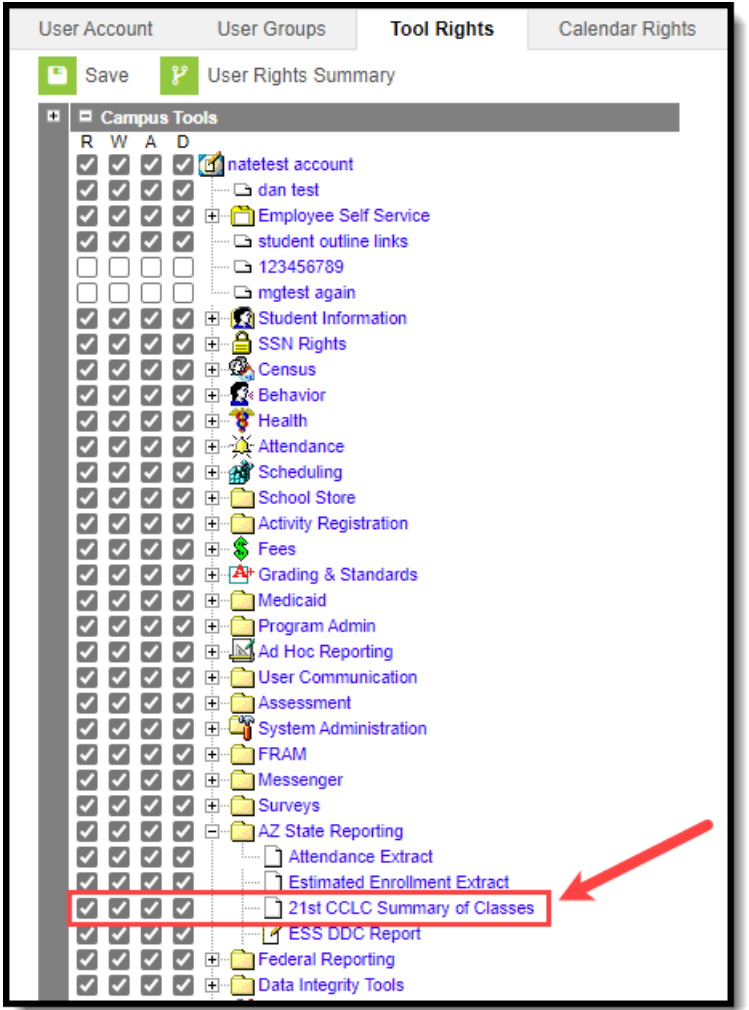

## **Reporting Population**

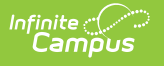

Report one record for each section in the selected calendar that has the **21st CCLC** field populated on the course.

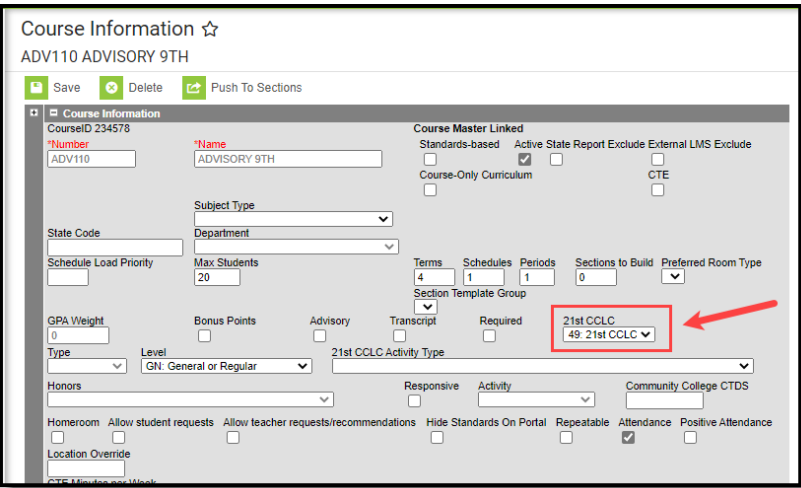

- The section must be provided within the date range of the extract editor.
- State Excluded and Inactive courses are not reported.
- If the Start Date is NULL, consider 7/1/YYYY as the default begin of the report time span (with YYYY as the start year of the selected calendar)
- If the End Date is NULL, consider the Current Date as the default end of the report time span

#### **Generate the Report**

- 1. Enter the **Start Date**. If this field is left null, the tool will use 7/1/YYYY as the date (with YYYY being the start year of the selected calendar).
- 2. Enter the **End Date**. Only CCLC courses active between the start and end date are reported. If this field is left null, the current date is used.
- 3. Select the report **Format**.
- 4. Filter data by selecting an existing **Ad Hoc Filter** (optional).
- 5. Select which calendar(s) will report data.
- 6. Click **Generate Report** to generate the report immediately or click **Submit to Batch** to schedule when the system will process and generate the report.

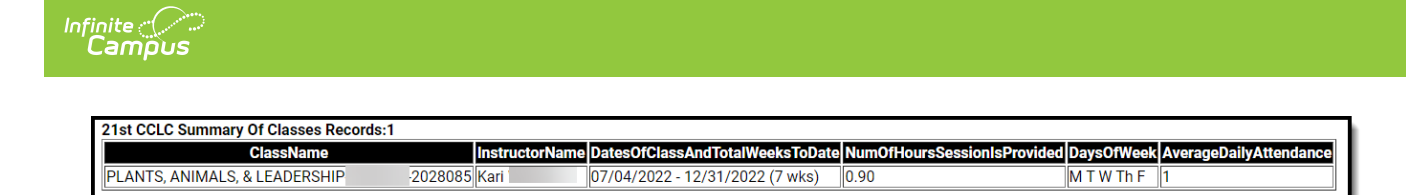

# **Understand the Report**

Use the table below to understand each element in the report:

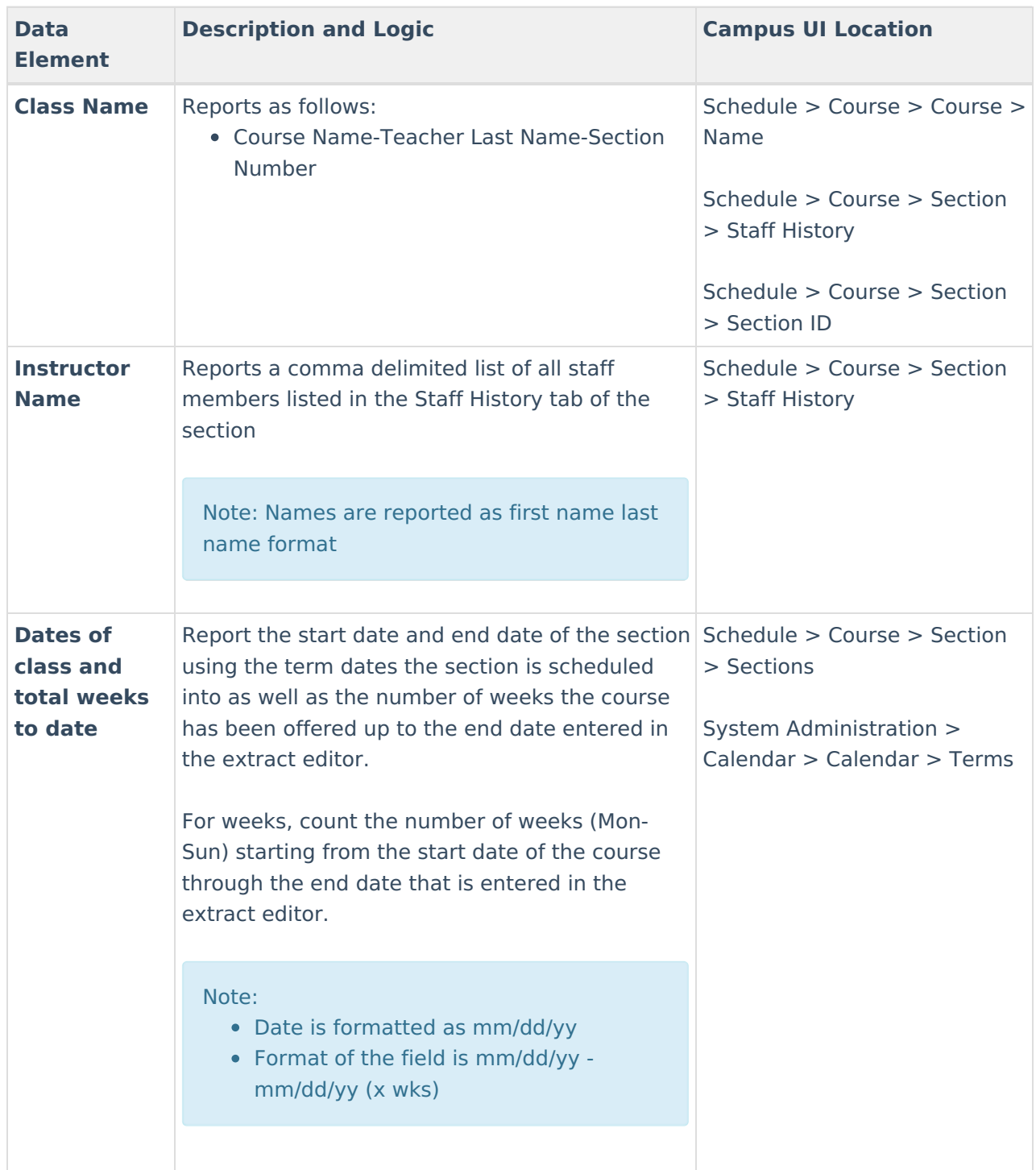

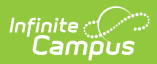

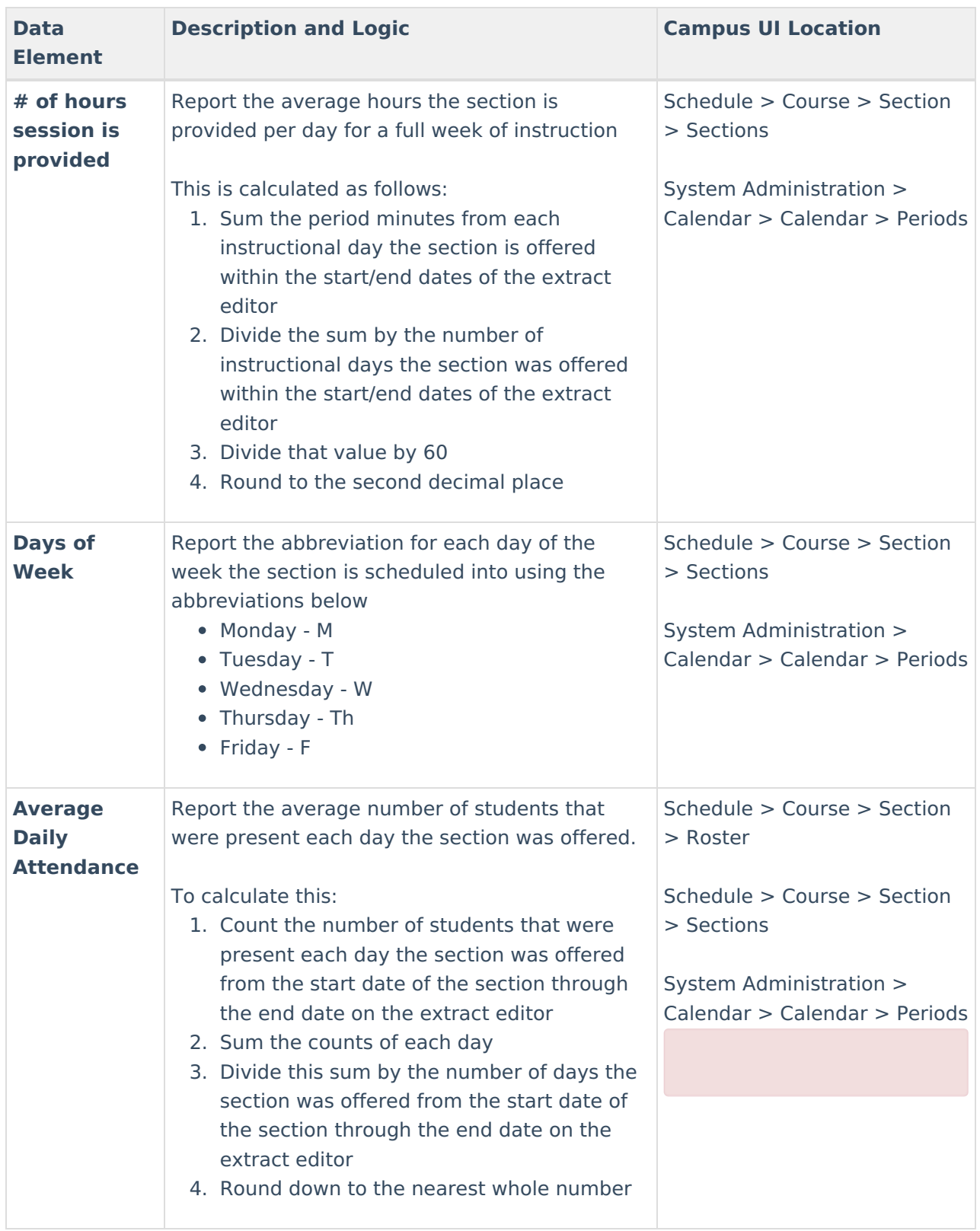